## 수강신청확인서 확인 방법<br>- <sup>이려겨로: 한과 표털사신 로기의 - 존한점 보</sup>

■ 입력경로 : 학교 포털시스템 로그인 > 종합정보 > 수강정보 > 수강신청확인

1) '확인함' <sup>을</sup> 학생이 직접 기입

2) 저장

3) '<sub>★</sub>확인 처리 되었습니다.' 로 변경되면 완료.<br>-

\*종합정보시스템 입력 <sup>외</sup> 별도 서류는 제출하지 않습니다.

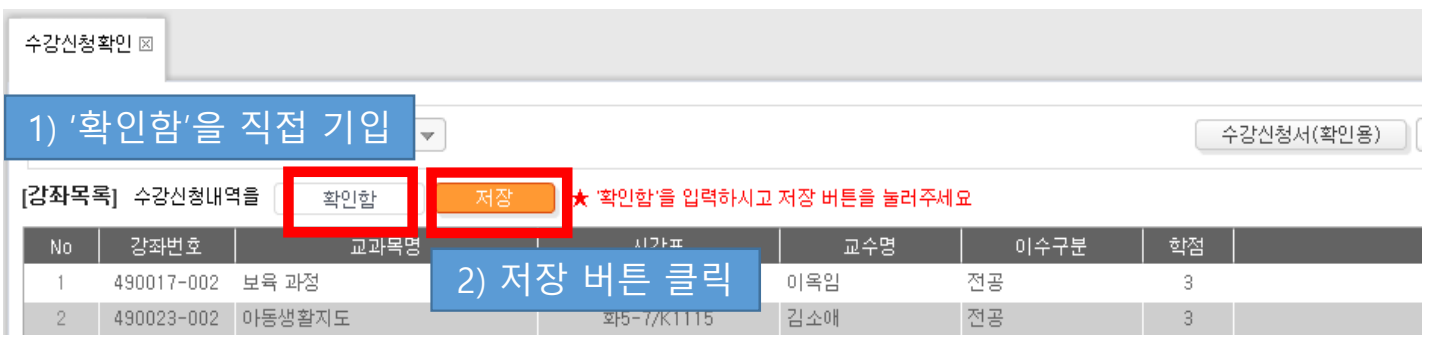

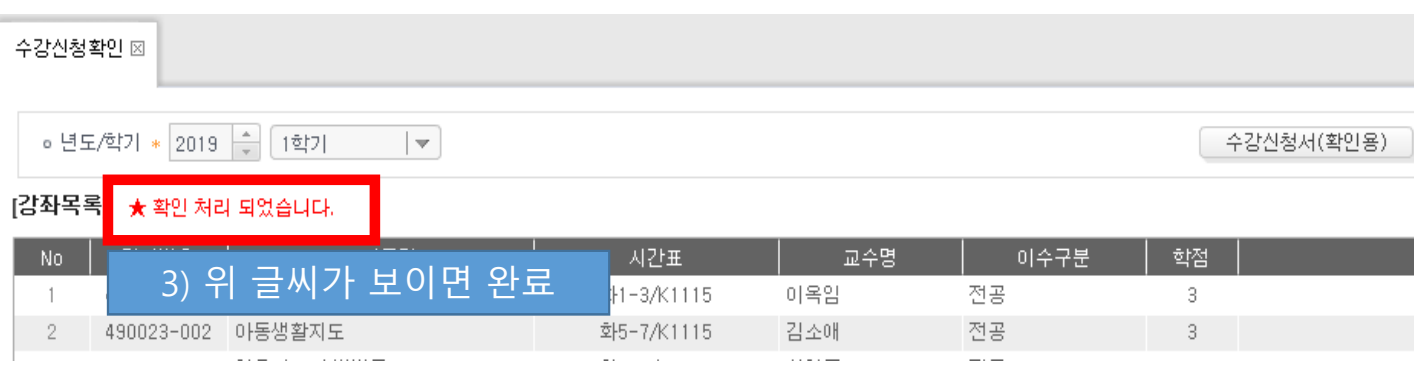